# *New York State Immunization Information System (NYSIIS) Inventory Not Deducted Cheat Sheet*

Version *1.0 December 2020*

**Please direct all comments and questions to [NYSIISHelpDesk@GainwellTechnologies.com](mailto:NYSIISHelpDesk@GainwellTechnologies.com)**

#### **Table of Contents**

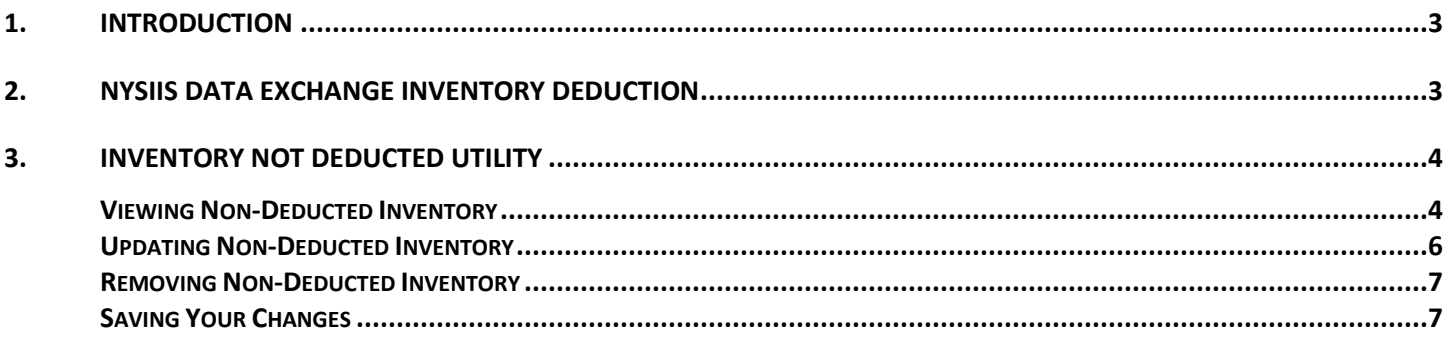

## <span id="page-2-0"></span>**1. Introduction**

The New York State Immunization Information System (NYSIIS) has made an **Inventory Not Deducted** utility available to the organization's listed Administrative Users. The **Inventory Not Deducted** utility can be located under the **Inventory** grouping within NYSIIS. The **Inventory Not Deducted** screen is used to view a listing of immunizations added to NYSIIS through the Data Exchange Process where the immunizations did not deduct from your organization's inventory. This option allows you to deduct the immunization from your inventory by assigning a trade name and vaccine lot to the listed immunizations. You also have an option to remove the immunization from the list if you are not able to match it to any of your inventory lots and plan to leave it as a non-deducted immunization.

# <span id="page-2-1"></span>**2. NYSIIS Data Exchange Inventory Deduction**

NYSIIS Data Exchange allows for inventory deduction to occur when an HL7 file has been submitted into NYSIIS for processing. NYSIIS Data Exchange will only deduct an immunization from an organization's listed NYSIIS inventory during processing if all the following conditions are met:

- The Inventory Deduction feature is enabled for the uploading/submitting organization
- The immunization is recognized as a brand-new administered immunization in the NYSIIS registry
- The immunization is recorded as a newly administered immunization by the administering organization
- The immunization's Trade Name matches a Trade Name within the administering organization's inventory
- The immunization's Lot Number matches a Lot Number within the administering organization's inventory
- The patient's **Financial Eligibility** matches the administering organization's Public/Private inventory flag
- MSH-22, ORC-17, and RXA-11.4 contain the administering organization's NYSIIS Org ID

If even one of the above conditions are not met, then NYSIIS will not deduct from the administering organization's listed inventory at the time of processing, and the administered immunization will be added to the organization's **Inventory Not Deducted** utility for review.

# <span id="page-3-0"></span>**3. Inventory Not Deducted Utility**

#### <span id="page-3-1"></span>**Viewing Non-Deducted Inventory**

The Inventory Not Deducted utility can be accessed by the organization's Administrative Users by selecting the *Inventory Not Deducted* link listed under the Inventory grouping.

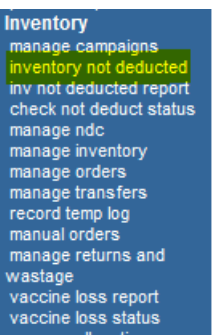

Use the 'Select Transaction Date Range' options to view immunizations added to NYSIIS within your selected range. You can select from the dropdown options: Today, Past 7 days, Past 15 days, Past 30 days, or enter your own date range using the *From* and *To* fields.

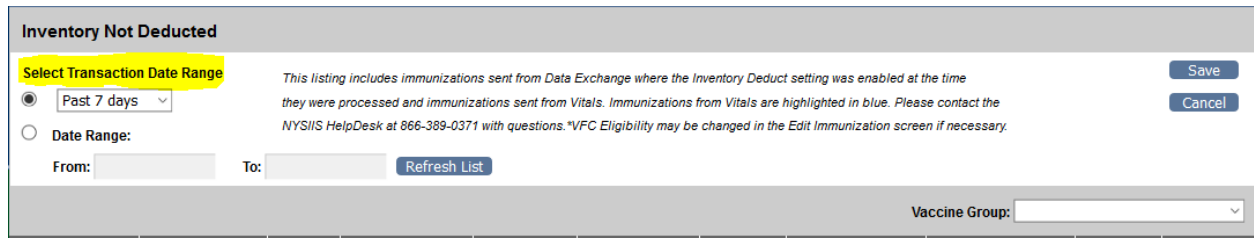

- The selected date range can only span a maximum of 31 days. If the *To* date is more than 31 days after the *From* date, you will receive a validation message.
- The Inventory Not Deducted function was implemented in NYSIIS on 6/01/2019. No immunization data is available prior to this date.

After selecting your date range, press Refresh List to show the non-deducted immunizations added to NYSIIS within the selected date range.

Only immunizations that meet the following conditions will display in the list:

- Entered into NYSIIS from the Data Exchange process during the time the Decrement from Inventory setting was enabled for your organization, along with those sent in from Vitals
- Entered into NYSIIS after 5/31/2019
- Entered as an administered immunization
- Did not deduct during Data Exchange processing
- Have not been flagged for removal from the Inventory Not Deducted option
- Only immunizations entered via Data Exchange
- Immunizations from Vitals are highlighted in blue

The following information is displayed for each immunization:

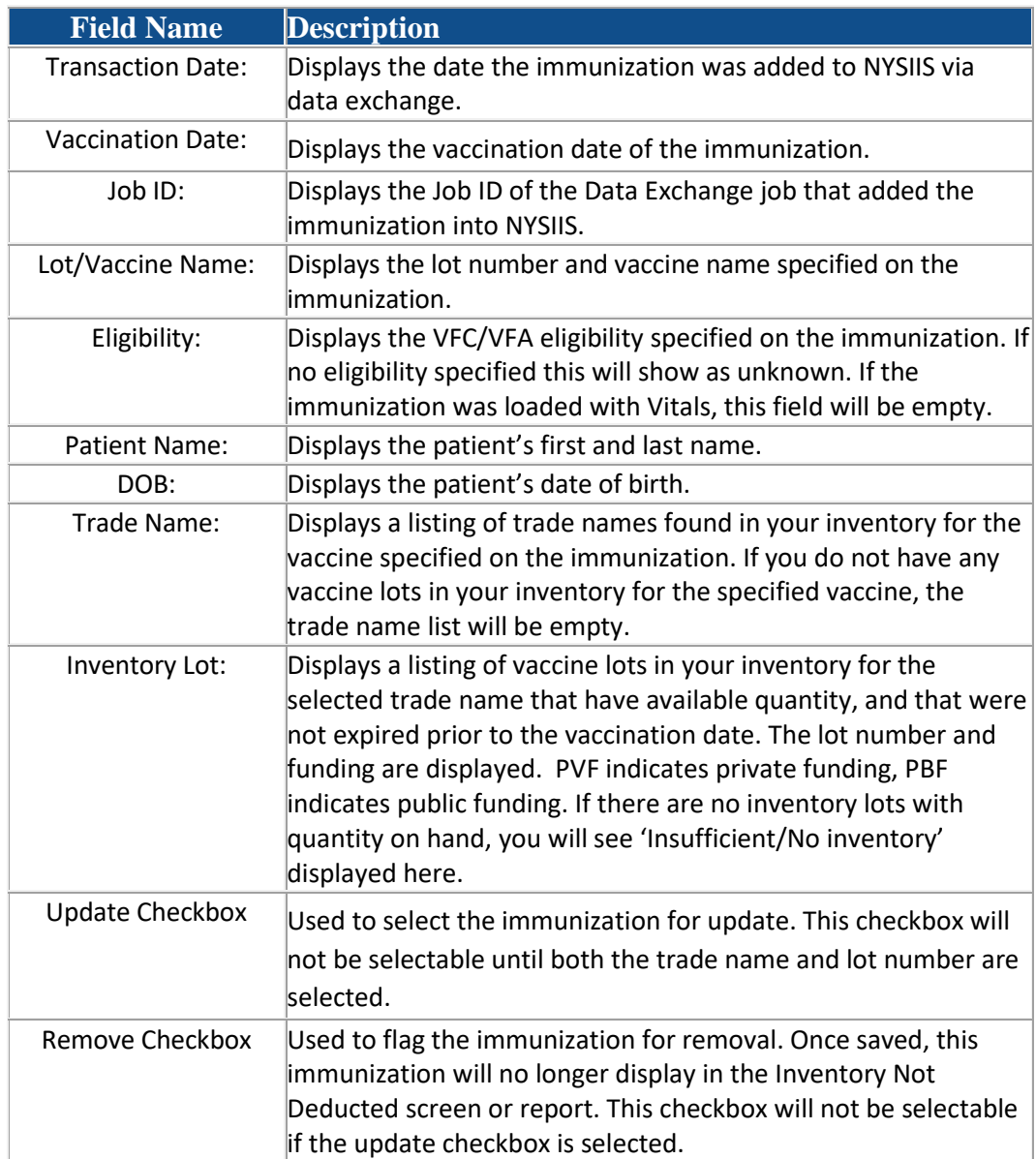

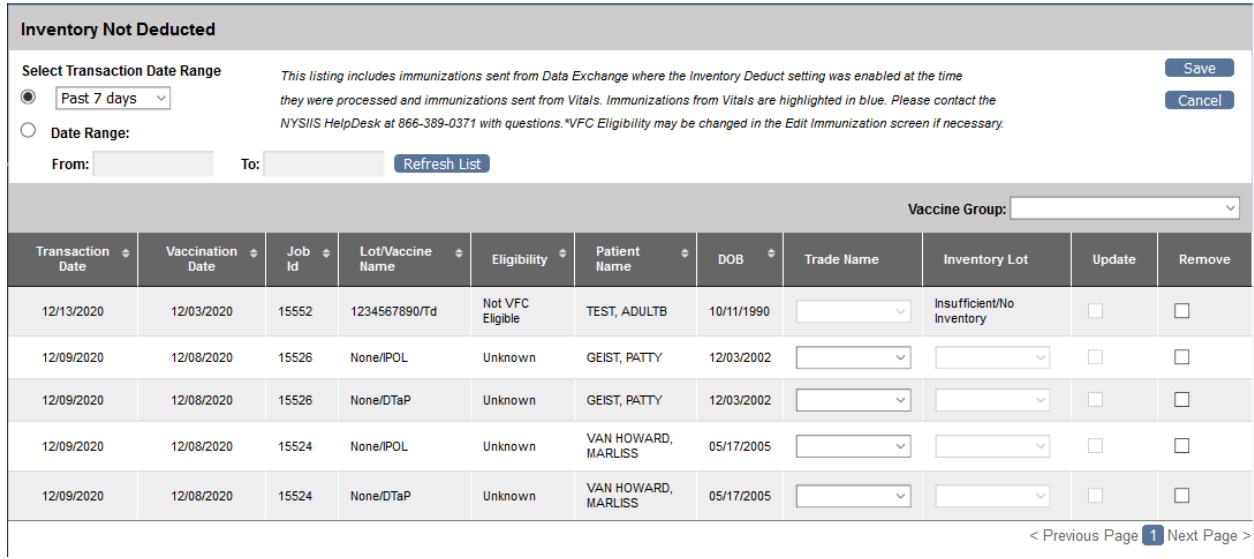

## <span id="page-5-0"></span>**Updating Non-Deducted Inventory**

To update the immunization and inventory, do the following steps for each immunization you want to deduct from your organization's listed NYSIIS inventory:

- Select the Trade Name from the Trade Name drop-down box
- Select the Lot Number from the Inventory Lot drop-down box
- Check the Update box

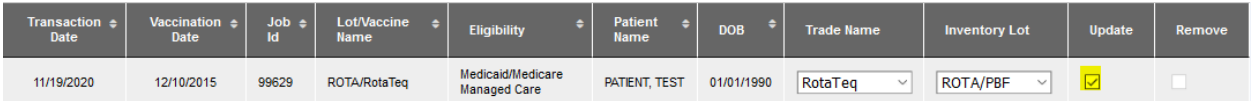

When you check the update box a validation is done against the eligibility on the immunization compared to the funding type on the selected Lot Number.

If a mismatch occurs, a notification appears giving you the option to continue with the update or cancel out of the update. For example:

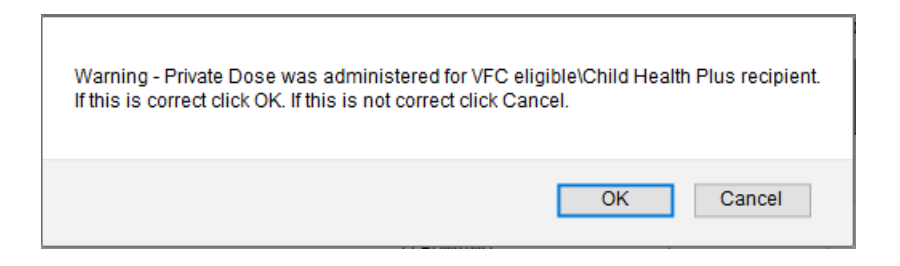

The VFC/VFA eligibility cannot be edited using the Inventory Not Deducted utility. You'll need to update the immunization directly using the edit immunization screen. You will then see the updated VFC/VFA value when you return to this screen after changing the immunization's eligibility status.

### <span id="page-6-0"></span>**Removing Non-Deducted Inventory**

To remove the immunization from the listing without deducting from your organization's listed NYSIIS inventory, do the following steps:

• Check the *Remove* box

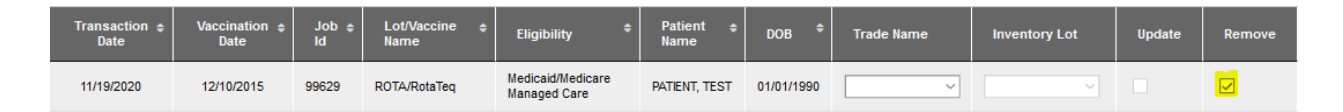

## <span id="page-6-1"></span>**Saving Your Changes**

Once you are done selecting your immunizations on the current page for Update and Remove, select the Save button to commit the changes. This updates each of the selected immunizations and removes them from the Inventory Not Deducted list. For those you selected for Update, it deducts from your inventory and generates an inventory transaction dated with the current date. All immunizations updated or removed through this process when viewed in the edit immunization screen display a 'Edited through IND screen: Y' notice.

If one or more immunizations were selected as Remove, you will see the following confirmation message:

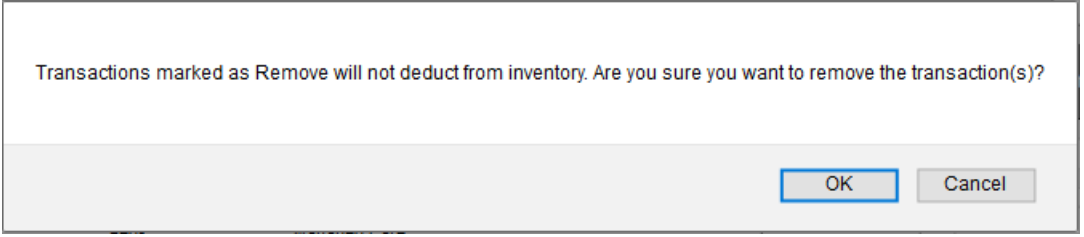

Use the page options at the bottom right of the screen if your immunization listing spans multiple pages. If you've entered information on the screen and press select to move to a new page, you will receive a notice letting you know you need to press save or you'll lose your changes. You'll also receive this notice if you press refresh or cancel.